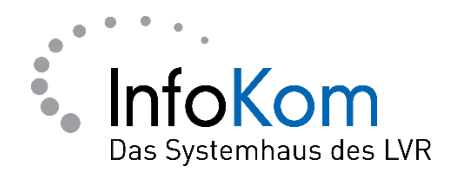

# **Anmeldeprobleme bei PerSeh**

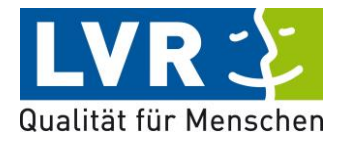

Version: 1.0.0

Stand: 01/2021

Status: Abgenommen

Autor/in: ISD – InfoKom Service Desk

Besitzer/in: ISD – InfoKom Service Desk

Vertraulichkeitsklassifizierung: öffentlich

LVR InfoKom, Hermann-Pünder-Str. 2, D-50679 Köln

Tel.: 0221 809 5050

Internet: www.infokom.lvr.de

Alle Rechte vorbehalten.

Obwohl das Dokument mit großer Sorgfalt erstellt und geprüft wurde, können Fehler nicht vollkommen ausgeschlossen werden. Fehlerhinweise werden gerne unter Angabe des Dokumentes seitens der Autoren/innen unter o. a. Anschrift entgegengenommen.

# **Inhaltsverzeichnis**

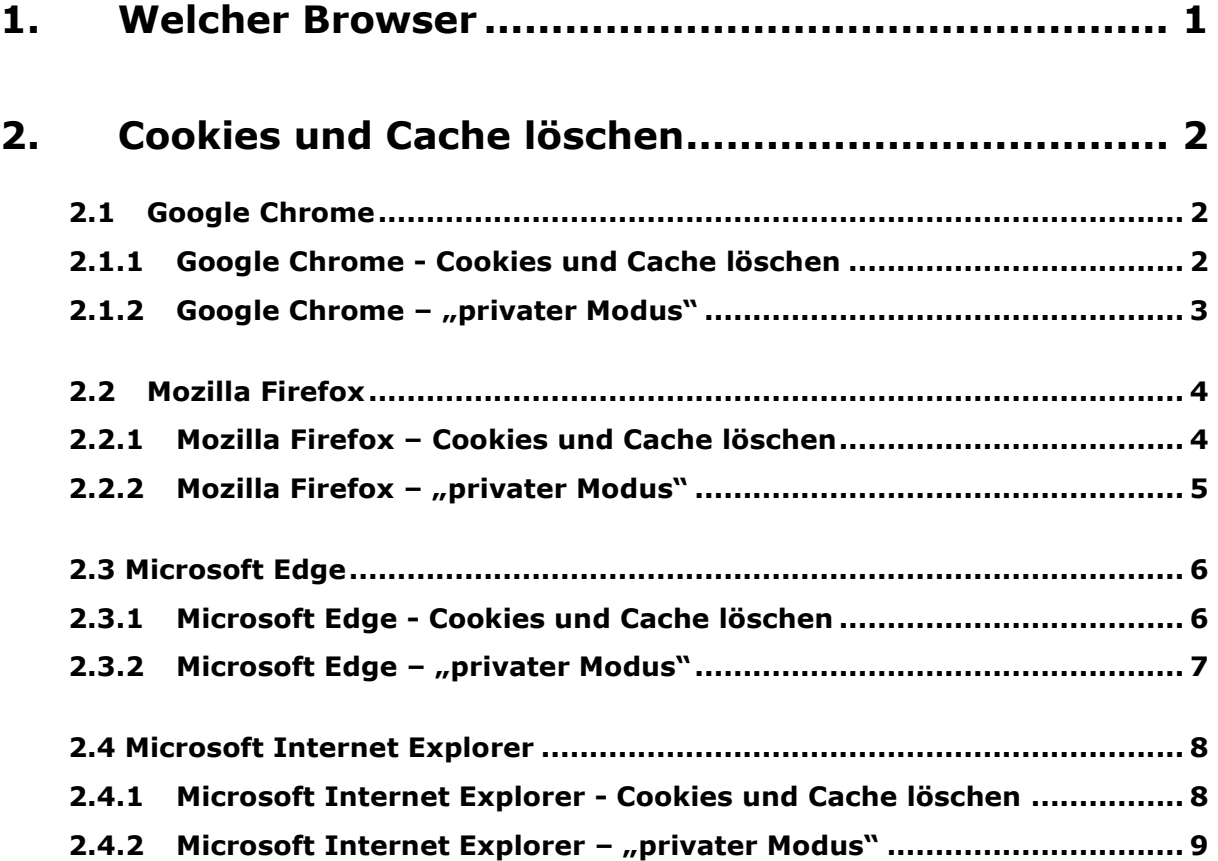

# **Einleitung**

Sollten Sie Probleme beim Anmelden in Perseh/ BEI-NRW haben empfehlen wir folgende Schritte:

- Cookies und Cache leeren
- Browser-Fenster in einer Art "Privaten Modus" starten.

Mit diesen beiden Schritten können die meisten Anmeldeprobleme in PerSeh behoben werden.

Diese Anleitung soll Ihnen helfen, die Schritte an Ihrem PC, Notebook etc. vielleicht etwas leichter durchführen zu können.

#### <span id="page-3-0"></span>**1. Welcher Browser**

Prüfen Sie welchen Browser Sie verwenden.

Ein Browser ist die Anwendung, die Sie benötigen, um ins Internet zu gelangen. Hier eine Auflistung einiger Browser als Beispiel mit dementsprechenden Symbol:

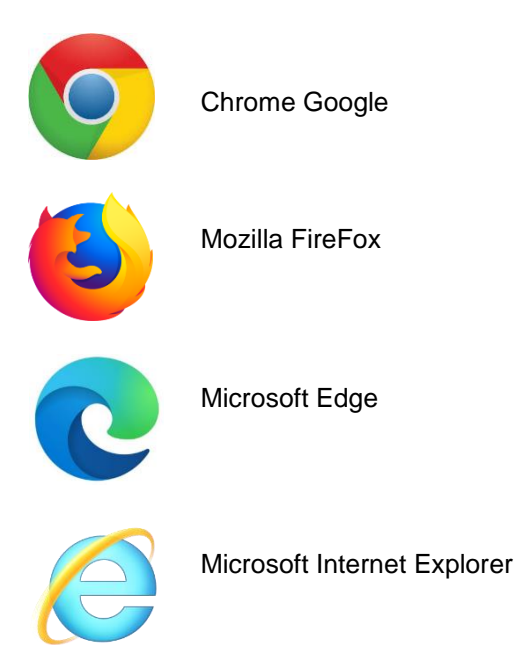

### <span id="page-4-0"></span>**2. Cookies und Cache löschen**

Löschen Sie im verwendeten Browser die Cookies und den Cache. Zu den oben aufgeführten Browsern stellen wir Ihnen weiter unten eine bebilderte Anleitung zur Verfügung.

Hinweis:

**Cookies** sind Information, die im Browser jeweils zu einer besuchten Website gespeichert werden, um beispielsweise das erneute Anmelden einer Webseite beim nächsten Besuche dieser Webseite zu vereinfachen oder um Warenkörbe beim Online-Shopping zu speichern.

**Cache** ist eine Art Zwischen-Speicher des Browsers, in dem Informationen von Webseiten (z.B. Bilder) abgelegt werden. Greift man später erneut auf diese Webseite zu, dann können beispielsweise Bilder schneller angezeigt werden, welches das Laden einer Webseite beschleunigt.

## <span id="page-4-2"></span><span id="page-4-1"></span>**2.1 Google Chrome**

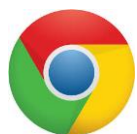

#### **2.1.1 Google Chrome - Cookies und Cache löschen**

- Starten Sie Goolgle Chrome.
- Drücken Sie die Tasten Kombination "Umschalt.", "Strg." und "Entf." gleichzeitig:

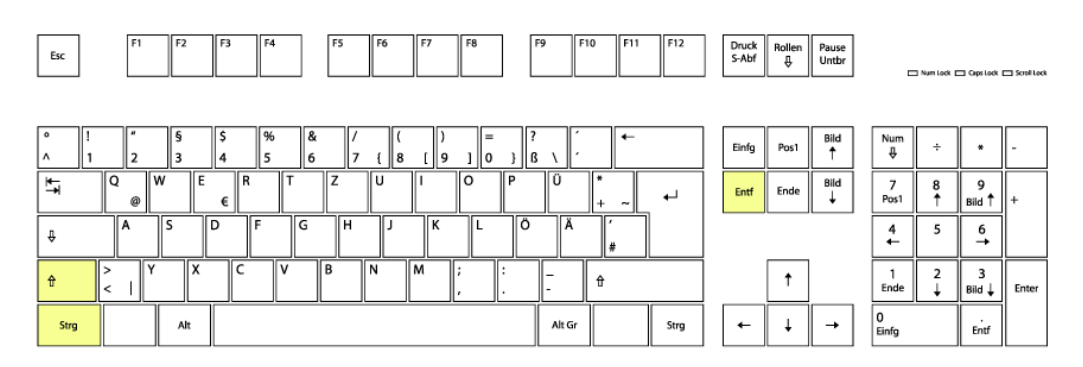

 In dem darauffolgenden erscheinenden Fenster setzen sie die notwendigen Haken wie im Bild und passen den Zeitbereich an

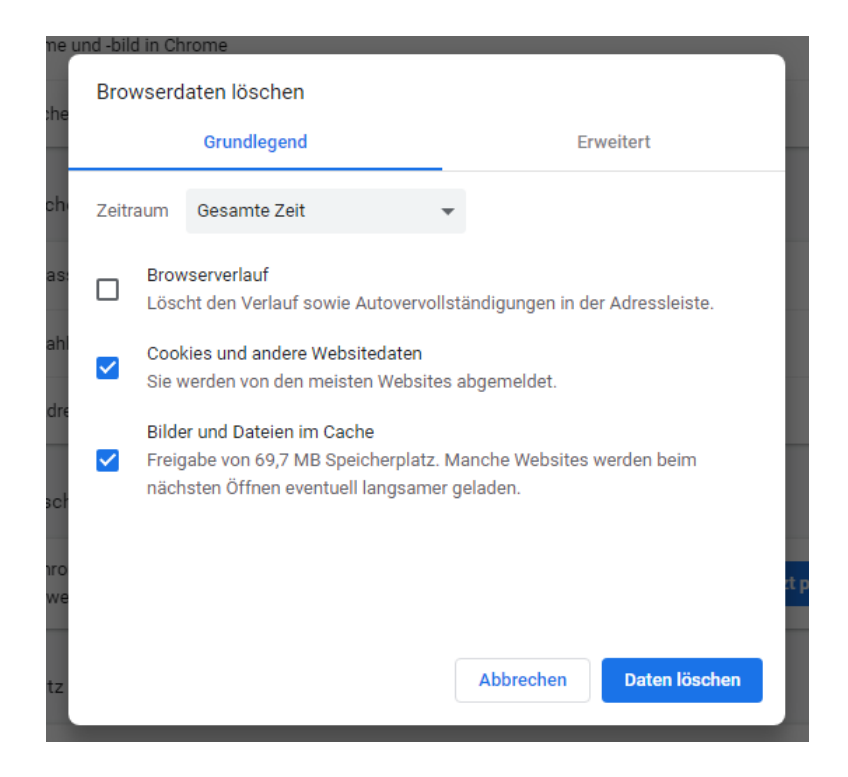

- Laden Sie die Webseite [Https://verbundsystem.lvr.de/perseh](https://verbundsystem.lvr.de/perseh)
- Testen Sie die Anmeldung.

#### <span id="page-5-0"></span>**2.1.2 Google Chrome – "privater Modus"**

Sollte die Löschung der Cookies nicht geholfen haben, können Sie auch den Browser in einem sog. "Inkognito-Modus" öffnen.

Dafür drücken Sie in dem geöffneten Browser die Tastenkombination "Umschalt.", "Strg." und "n".

In diesem Modus öffnen Sie die Webseite

[Https://verbundsystem.lvr.de/perseh](https://verbundsystem.lvr.de/perseh) und melden sich an.

- Uhrzeit und Datum des Anmeldeversuches
- Rückrufnummer
- Kennung "J\*\*\*\*\*P" mit der Sie versucht haben sich anzumelden
- Ein Screenshot von der Fehlermeldung (Screenshot wird über die Taste "Druck" (s.u. Bild) ausgelöst, danach können Sie diesen über die rechte Maustaste über die Option "Einfügen" der Mail hinzufügen).

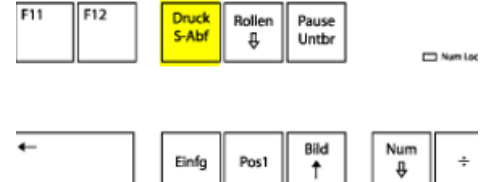

## <span id="page-6-1"></span><span id="page-6-0"></span>**2.2 Mozilla Firefox**

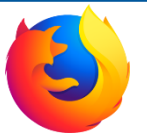

#### **2.2.1 Mozilla Firefox – Cookies und Cache löschen**

- Starten Sie Mozilla Firefox.
- Drücken Sie die Tasten Kombination "Umschalt.", "Strg." und "Entf." gleichzeitig:

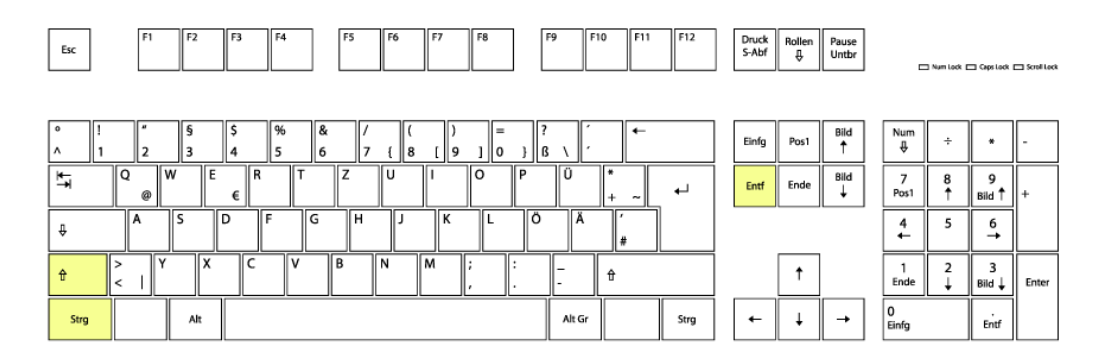

 In dem darauffolgenden erscheinenden Fenster setzen sie die notwendigen Haken wie im Bild und passen den Zeitbereich an:

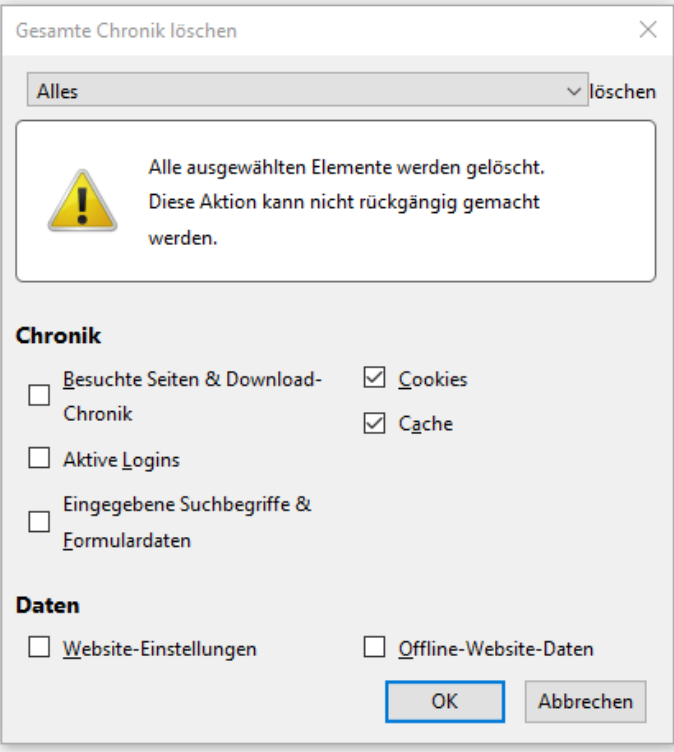

- Laden Sie die Webseite [Https://verbundsystem.lvr.de/perseh](https://verbundsystem.lvr.de/perseh)
- Testen Sie die Anmeldung

#### <span id="page-7-0"></span>**2.2.2 Mozilla Firefox – "privater Modus"**

Sollte die Löschung der Cookies nicht geholfen haben, können Sie auch den Browser in einem sog. "Inkognito-Modus" öffnen. Dafür drücken Sie in dem geöffneten Browser die Tastenkombination "Umschalt.", "Strg." und "p". In diesem Modus öffnen Sie die Webseite [Https://verbundsystem.lvr.de/perseh](https://verbundsystem.lvr.de/perseh) und melden sich an.

- Uhrzeit und Datum des Anmeldeversuches
- Rückrufnummer
- Kennung "J\*\*\*\*\*P" mit der Sie versucht haben sich anzumelden
- Ein Screenshot von der Fehlermeldung (Screenshot wird über die Taste "Druck" (s.u. Bild) ausgelöst, danach können Sie diesen über Rechtemaustaste Einfügen der Mail hinzufügen)

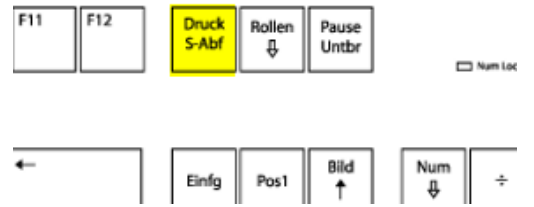

## <span id="page-8-0"></span>**2.3 Microsoft Edge**

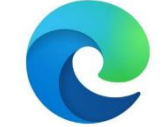

#### <span id="page-8-1"></span>**2.2.3 Microsoft Edge - Cookies und Cache löschen**

- Starten Sie Microsoft Edge.
- Drücken Sie die Tasten Kombination "Umschalt.", "Strg." und "Entf." gleichzeitig:

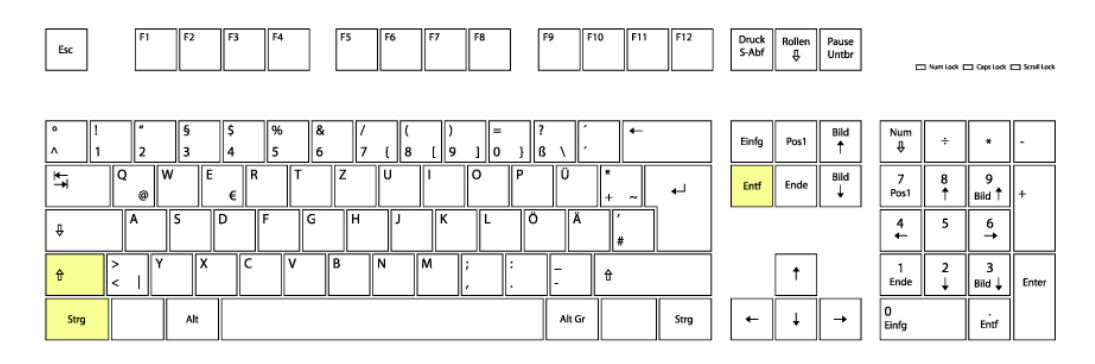

 In dem darauffolgenden erscheinenden Fenster setzen sie die notwendigen Haken wie im Bild und passen den Zeitbereich an

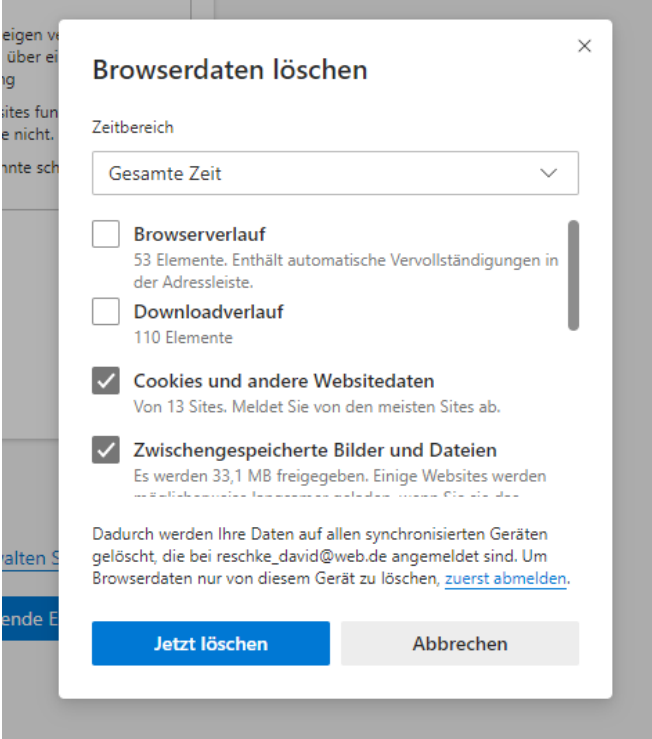

- Laden Sie die Webseite [Https://verbundsystem.lvr.de/perseh](https://verbundsystem.lvr.de/perseh)
- Testen Sie die Anmeldung.

#### <span id="page-9-0"></span>**2.2.4 Microsoft Edge – "privater Modus"**

Sollte die Löschung der Cookies nicht geholfen haben, können Sie auch den Browser in einem sog. "Inkognito-Modus" öffnen. Dafür drücken Sie in dem geöffneten Browser die Tastenkombination "Umschalt.", "Strg." und "n". In diesem Modus öffnen Sie die Webseite [Https://verbundsystem.lvr.de/perseh](https://verbundsystem.lvr.de/perseh) und melden sich an.

- Uhrzeit und Datum des Anmeldeversuches
- Rückrufnummer
- Kennung "J\*\*\*\*\*P" mit der Sie versucht haben sich anzumelden
- Ein Screenshot von der Fehlermeldung (Screenshot wird über die Taste "Druck" (s.u. Bild) ausgelöst, danach können Sie diesen über Rechtemaustaste Einfügen der Mail hinzufügen)

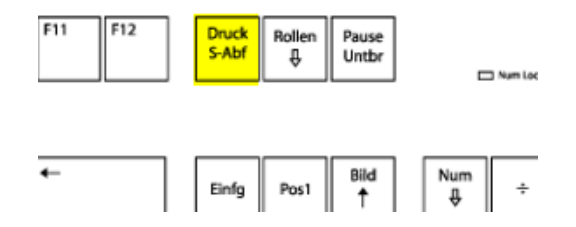

# <span id="page-10-0"></span>**2.4 Microsoft Internet Explorer**

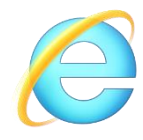

#### <span id="page-10-1"></span>**2.2.5 Microsoft Internet Explorer - Cookies und Cache löschen**

- Starten Sie Microsoft Internet Explorer.
- Drücken Sie die Tasten Kombination "Umschalt.", "Strg." und "Entf." gleichzeitig:

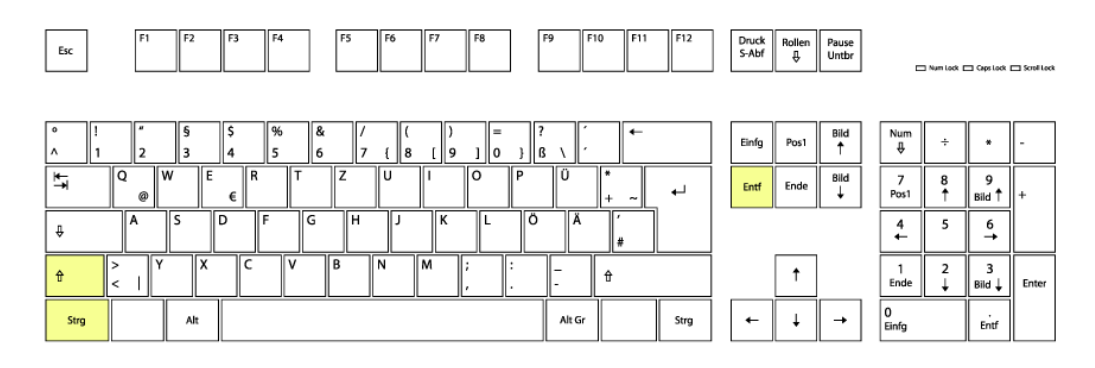

 In dem darauffolgenden erscheinenden Fenster setzen sie die notwendigen Haken wie im Bild:

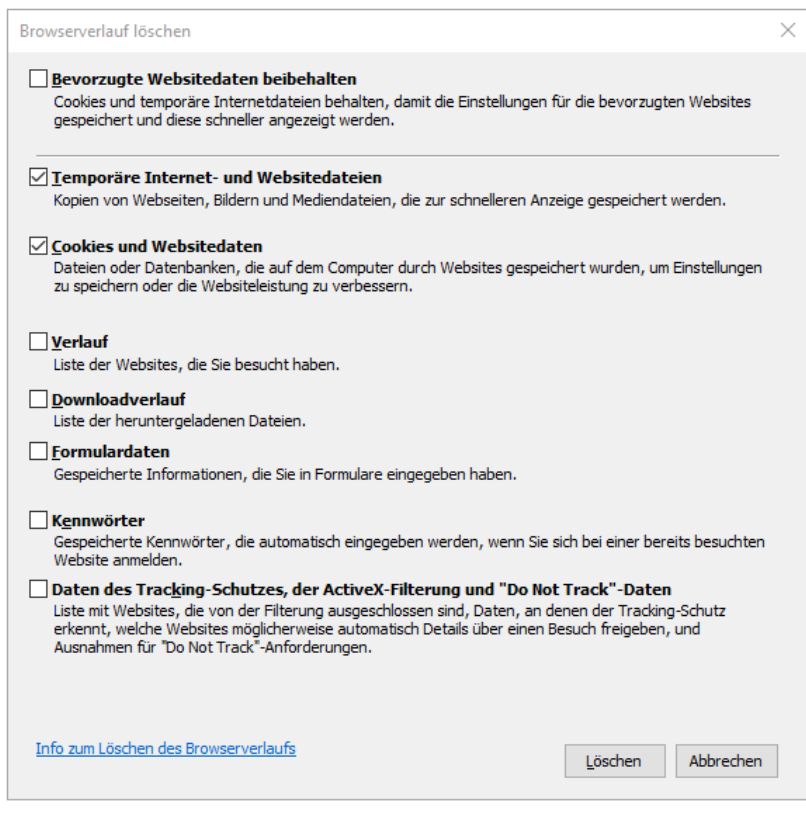

- Laden Sie die Webseite [Https://verbundsystem.lvr.de/perseh](https://verbundsystem.lvr.de/perseh)
- Testen Sie die Anmeldung.

#### <span id="page-11-0"></span>**2.2.6 Microsoft Internet Explorer – "privater Modus"**

Sollte die Löschung der Cookies nicht geholfen haben, können Sie auch den Browser in einem sog. "Inkognito-Modus" öffnen. Dafür drücken Sie in dem geöffneten Browser die Tastenkombination

"Umschalt.", "Strg." und "p".

In diesem Modus öffnen Sie die Webseite

[Https://verbundsystem.lvr.de/perseh](https://verbundsystem.lvr.de/perseh) und melden sich an.

- Uhrzeit und Datum des Anmeldeversuches
- Rückrufnummer
- Kennung "J\*\*\*\*\*P" mit der Sie versucht haben sich anzumelden
- Ein Screenshot von der Fehlermeldung (Screenshot wird über die Taste "Druck" (s.u. Bild) ausgelöst, danach können Sie diesen über Rechtemaustaste Einfügen der Mail hinzufügen)

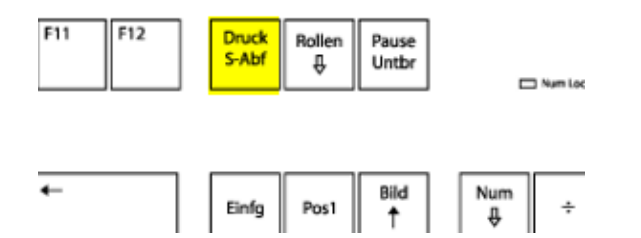